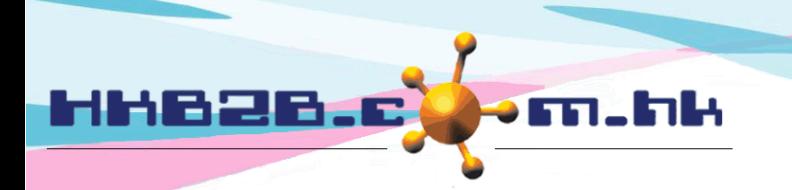

HKB2B Limited 香港灣仔軒尼斯道 48-62 號上海實業大廈 11 樓 1102 室 Room 1102, Shanghai Industrial Investment Building, 48-62 Hennessy Road, Wan Chai, Hong Kong Tel: (852) 2520 5128 Fax: (852) 2520 6636 

# **Staff Master**

User can add staff records to b2b system, define their access rights and arrange their rosters depending on their job natures. Users can reset passwords and manage user accounts, including inactivating, deleting, or undoing such actions, or searching for or viewing records of particular staff.

## **Add new staff**

Go to Staff > Staff > New

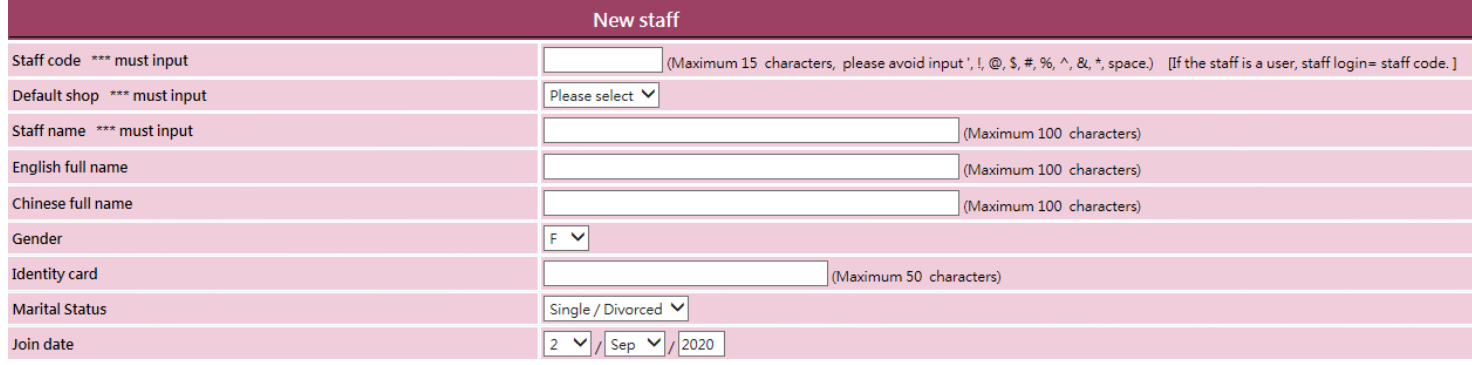

 $\Box$  Staff code: If the employee identity including user, the staff code must be used to login the system.

La Default shop: Select a shop based on which the employee belongs to. If the employee does not belong to any shop, such as a logistics employee, you can choose a flagship store for them.

- **Example 15 Staff name: Must be input.**
- **English full name, Chinese full name, Gender, Identity card, Marital Status, Join date: Use for personal records.**

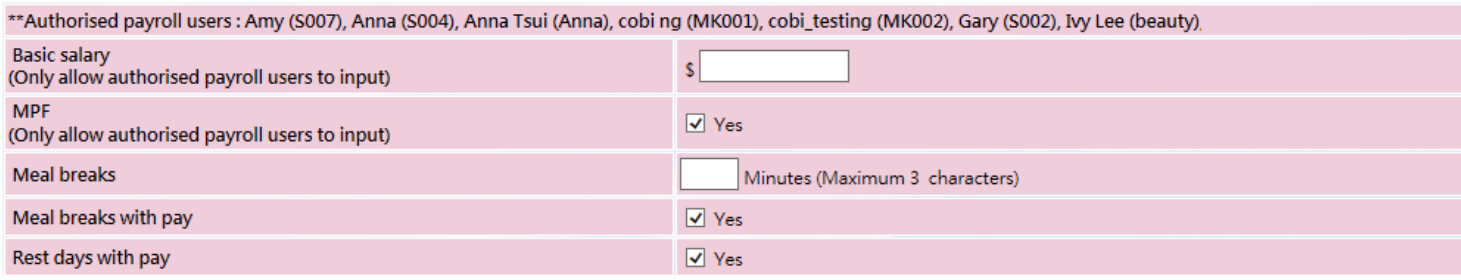

- $\Box$  Basic salary (Only allow authorised payroll users to input): Enter the employee's basic salary amount.
- $\Box$  MPF (Only allow authorised payroll users to input): Tick the box to calculate MPF for employees.
- Meal breaks (Require staff attendance function): Input meal time to facilitate the system to calculate attendance.
- Meal breaks with pay (Require staff attendance function): Select whether the meal breaks are paid to facilitate the system to calculate salary.
- Rest days with pay (Require employee salary function): Select whether the rest days are paid to facilitate the system to calculate salary.

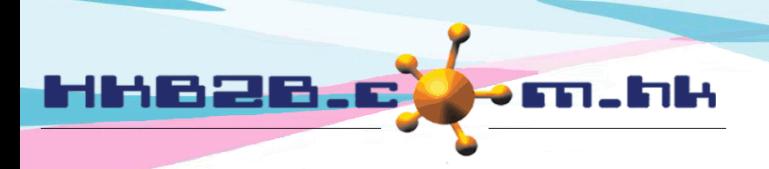

HKB2B Limited

香港灣仔軒尼斯道 48-62 號上海實業大廈 11 樓 1102 室 Room 1102, Shanghai Industrial Investment Building, 48-62 Hennessy Road, Wan Chai, Hong Kong Tel: (852) 2520 5128 Fax: (852) 2520 6636

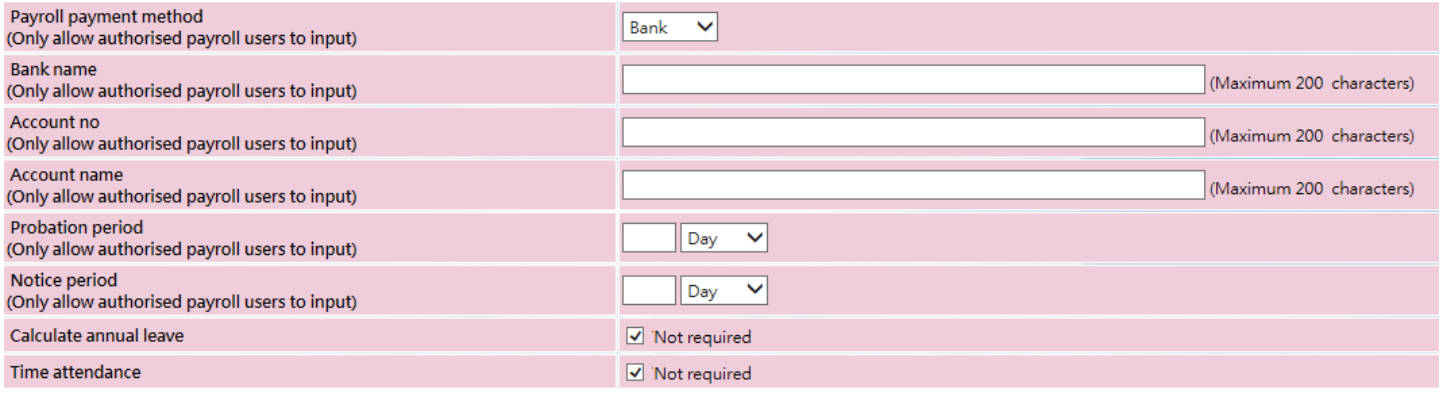

- Payroll payment method, Bank name, Account no, Account name (Only allow authorised payroll users to input): Enter the salary payment method and bank information to facilitate the arrangement of salary payments for employees.
- **A** Probation period (Only allow authorised payroll users to input): Enter the probation period.
- Notice period (Only allow authorised payroll users to input): Enter the notice period to facilitate the system to calculate salary when the employee resigns.
- Calculate annual leave/ time attendance: (Requires employee attendance system): If the employee does not need to calculate annual leave/ time attendance, tick the box. This employee will not be displayed in the related report.

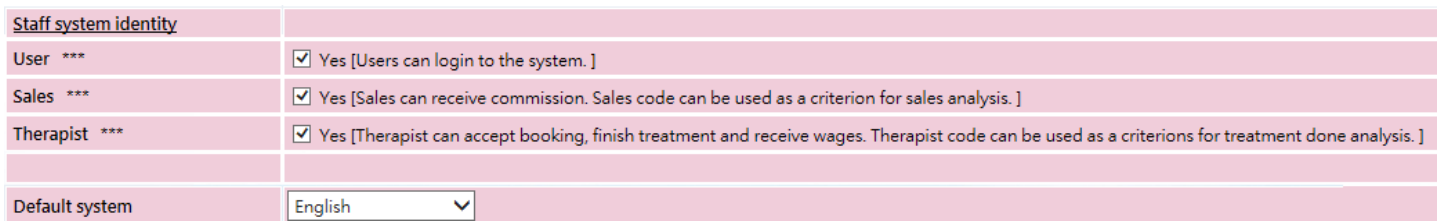

- Staff system identity: Identity includes user, sales and therapist. Employee can have three identities at the same time, or one or two. Tick the box to arrange the identity for the employee.
- Default system: Select the default language for employees to log in to the system as English or Traditional Chinese. After logging into the system, employees can switch languages at any time.

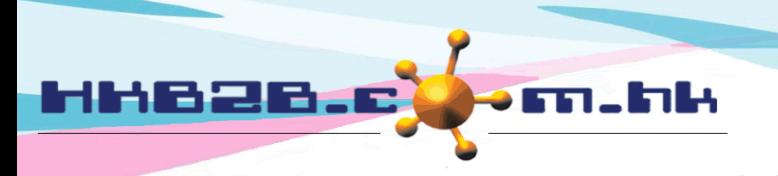

HKB2B Limited

香港灣仔軒尼斯道 48-62 號上海實業大廈 11 樓 1102 室 Room 1102, Shanghai Industrial Investment Building, 48-62 Hennessy Road, Wan Chai, Hong Kong Tel: (852) 2520 5128 Fax: (852) 2520 6636

Email: cs@hkb2b.com.hk Website: http://hkb2b.com.hk

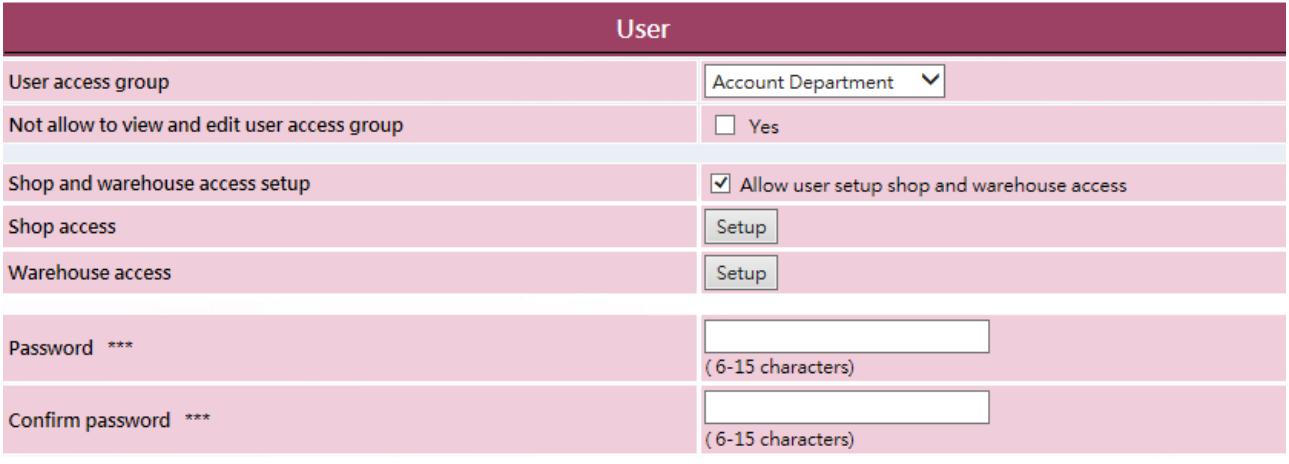

 $\Box$  User access group: System assign authority to users according selected user access group.

- Shop and warehouse access setup: (Require shop /warehouse access right): Select the box to allow this staff to assign branch and warehouse permissions to other users.
- Shop access/ Warehouse access (Require shop /warehouse access right): Click <Setup> and select the box to assign shop/warehouse access right to this user. If system has one shop and warehouse only, you can skip the setting. The system will assign the permissions of the default shop and warehouse to the user.
- E Password: The user can setup login password. Users provide "login" and "password" to employees, so that employees can log in to the system.

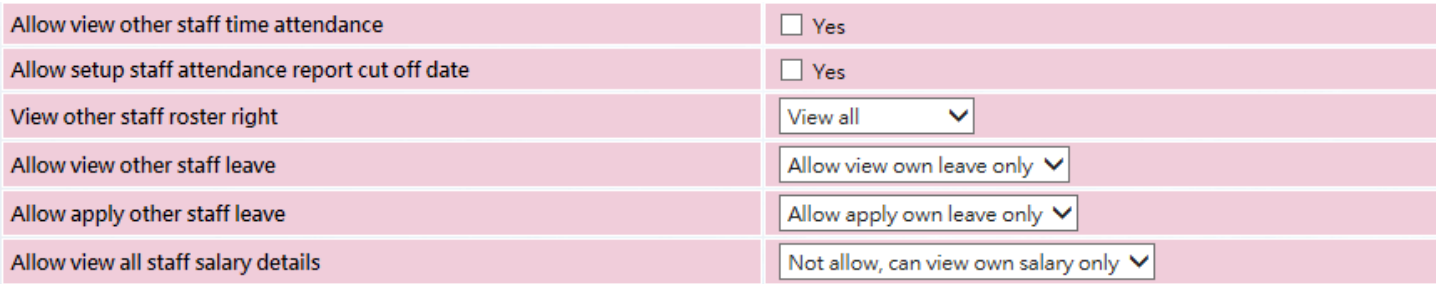

The following items can be set according to the user's authority:

- Allow view other staff time attendance (Requires staff attendance function): If the employee has the permission to view the attendance report, the system control that he can view his own records only. Select "Yes", employees can view other employees' attendance records.
- $\Box$  Allow setup staff attendance report cut off date (Requires staff attendance function): If the employee has the permission to view the attendance report and select "Yes", the employee can set up cutoff date for the report.
- View other staff roster right (Requires staff attendance function): You can choose to allow employees to view "All staffs", "All shops" or "Only view own".
- Allow view other staff leave (Requires staff holiday function): You can choose to allow employees to view "all staffs" or "own" leaves.
- Allow apply other staff leave (Requires staff holiday function): You can choose to allow employees to apply for "all staffs" or "own" leave.
- **Allow view all staff salary details (Requires payroll function): You can choose to allow employees to view the salary** details of "All staffs" or "Own".

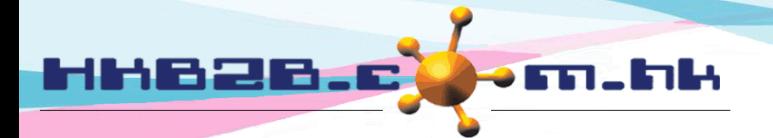

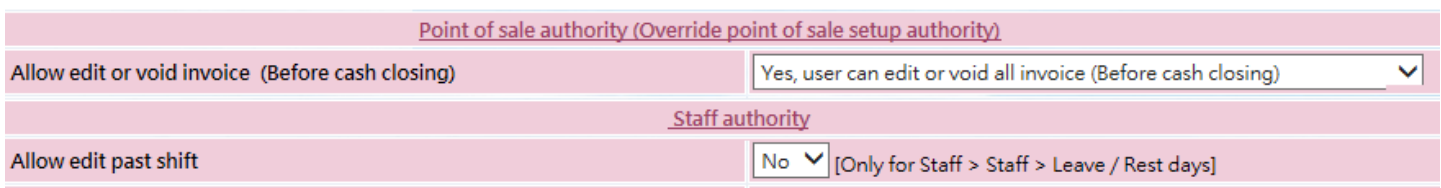

- Allow edit or void invoice (Before cash closing): Whether the user can edit or void the invoice after complete cash closing, select "Yes" if possible.
- $\Box$  Allow edit past shift: If the user can edit the past shift, select "Yes".

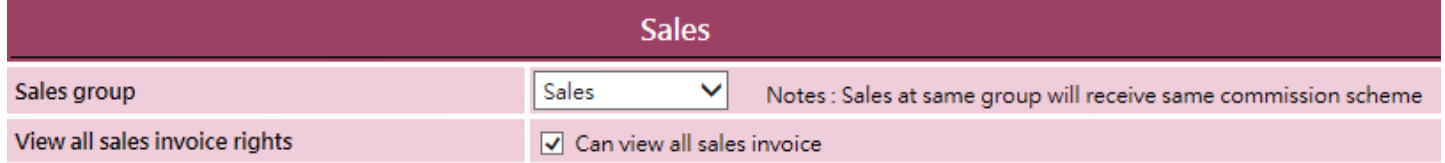

 $\Box$  Sales group: Select the sales group, the system will calculate the commission and sales analysis based on the group.

 $\square$  View all sale invoice rights: If the employee identity includes "sales" and "user", tick the box to allow the employee to view all sales Invoices.

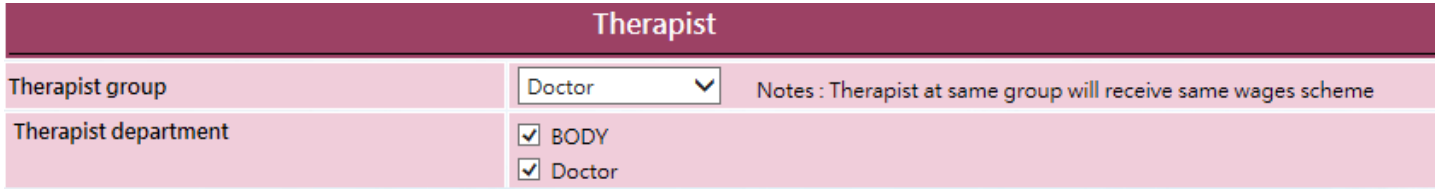

 $\Box$  Therapist group: Select the right group for therapist, the system will calculate wages based on the group.

**Therapist department: According to the skills of the therapist, select department. Employee is allowed to have** multiple departments at the same time.

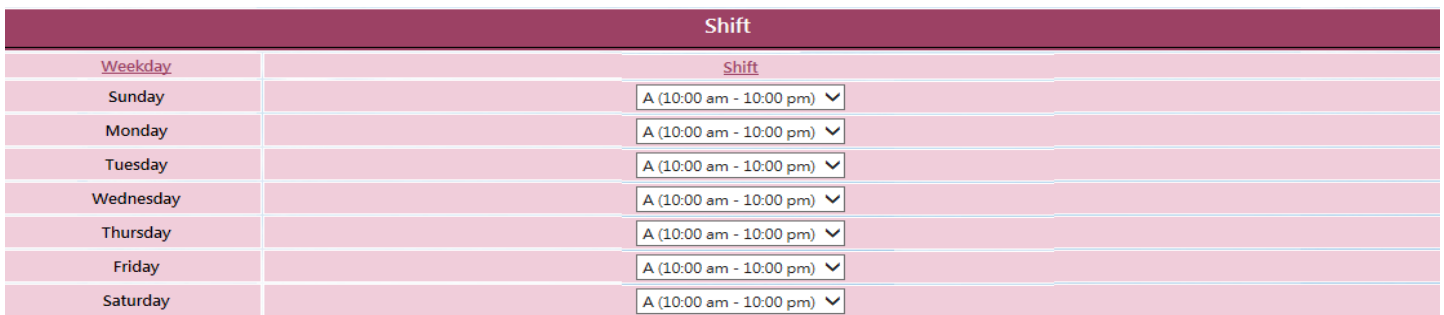

 $\square$  Shift: Preset shift and holidays to employees. The system will have related reports to view the attendance records of employees. The shift of the therapist will be reflected in the therapist table.

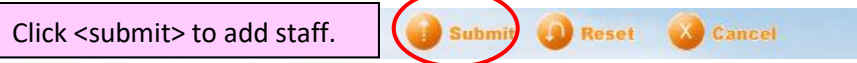

HHB2B.C m.hk HKB2B Limited

香港灣仔軒尼斯道 48-62 號上海實業大廈 11樓 1102 室 Room 1102, Shanghai Industrial Investment Building, 48-62 Hennessy Road, Wan Chai, Hong Kong Tel: (852) 2520 5128 Fax: (852) 2520 6636 

**Staff search**

Go to Staff > Staff > Search

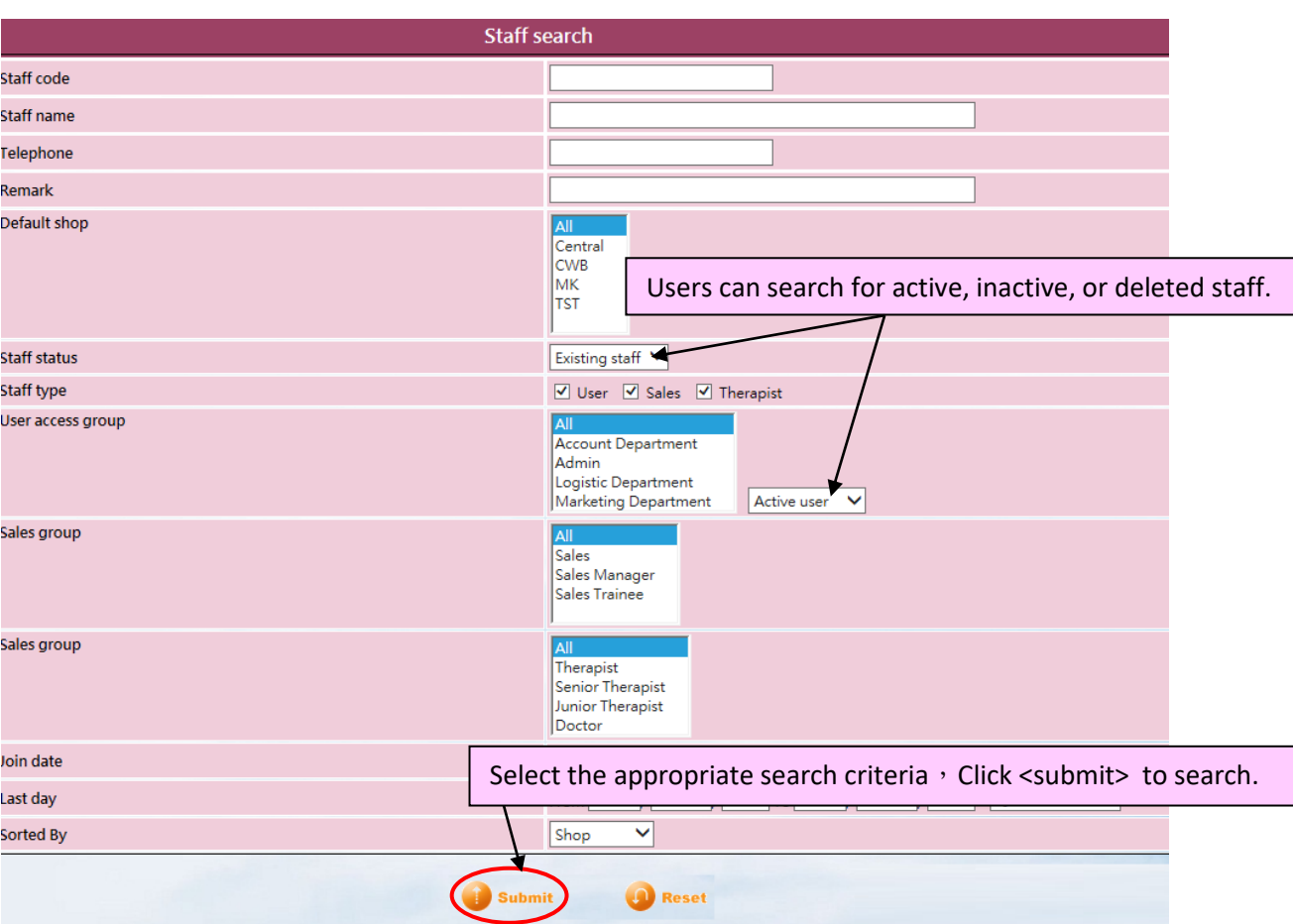

## **Edit Staff**

Go to Staff > Staff > Select Shop > Select Staff > Edit

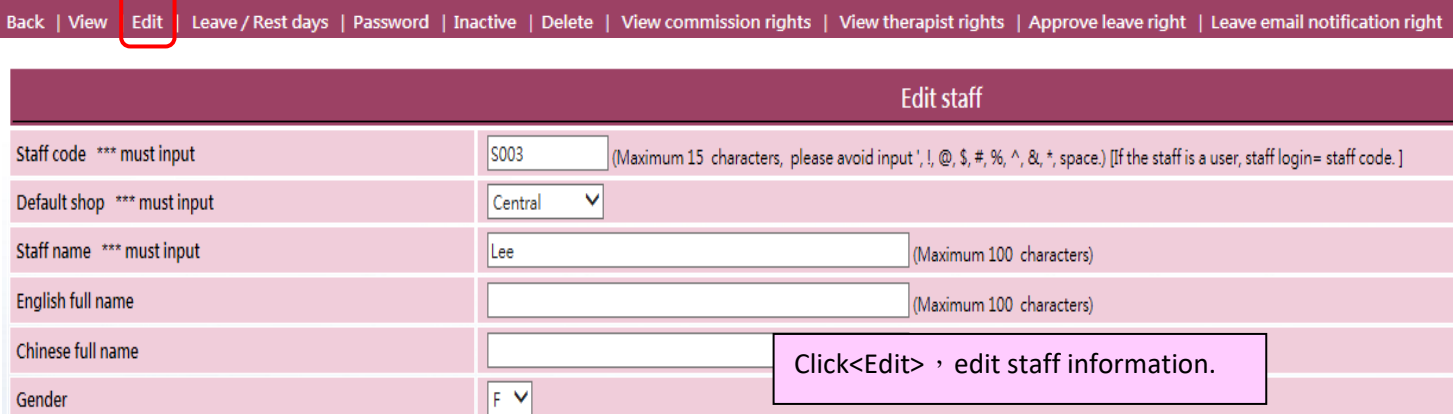

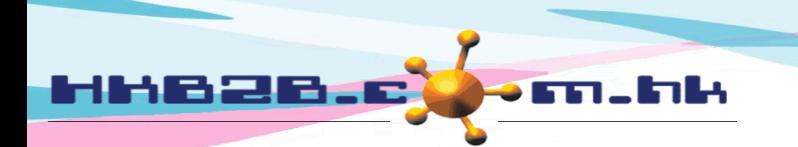

HKB2B Limited 香港灣仔軒尼斯道 48-62 號上海實業大廈 11 樓 1102 室 Room 1102, Shanghai Industrial Investment Building, 48-62 Hennessy Road, Wan Chai, Hong Kong Tel: (852) 2520 5128 Fax: (852) 2520 6636 Email: cs@hkb2b.com.hk Website: http://hkb2b.com.hk

### **Arrange leave/ rest day and working hours for staff**

The work schedule will be arranged according to the preset shift in the staff master.

Users can click the arrow or directly select the month to update working hours and leave.

## Go to Staff > Staff > Select Shop > Select staff > Leave/ Rest days

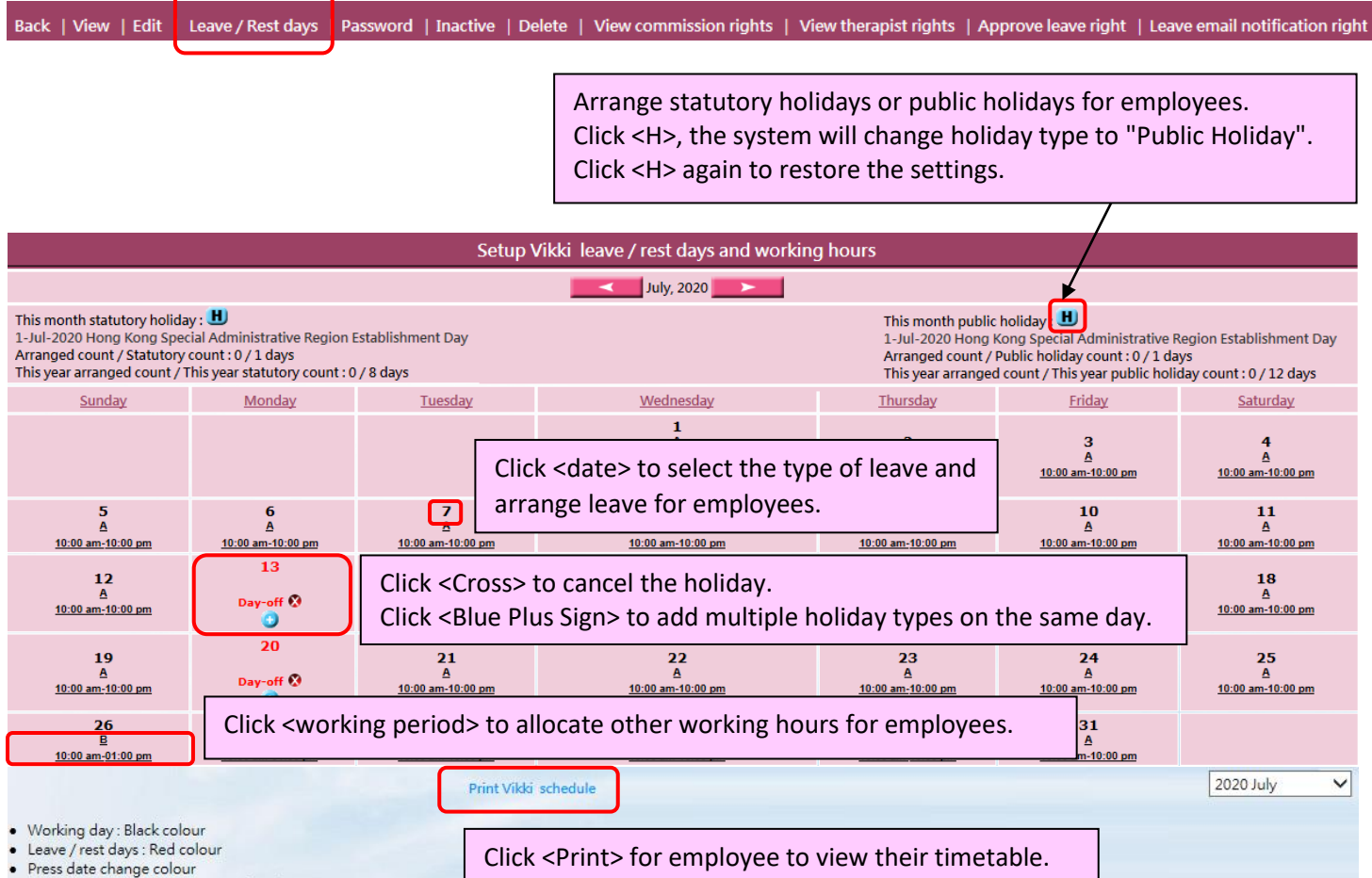

Press working hours change working hours

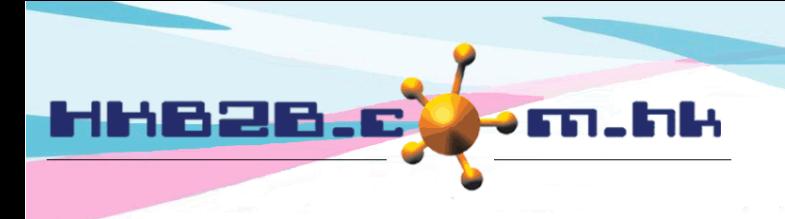

HKB2B Limited 香港灣仔軒尼斯道 48-62 號上海實業大廈 11 樓 1102 室 Room 1102, Shanghai Industrial Investment Building, 48-62 Hennessy Road, Wan Chai, Hong Kong Tel: (852) 2520 5128 Fax: (852) 2520 6636 

# **Set Approve Leave Right and receive leave notification staff**

Staff can apply leave through b2b system. After the application, system will send the leave application email to the applicant, approve staff and other related staff.

## **Setup Approve leave right**

Staff > Staff > Select shop > Select staff > Edit > Approve leave and receive leave email notification

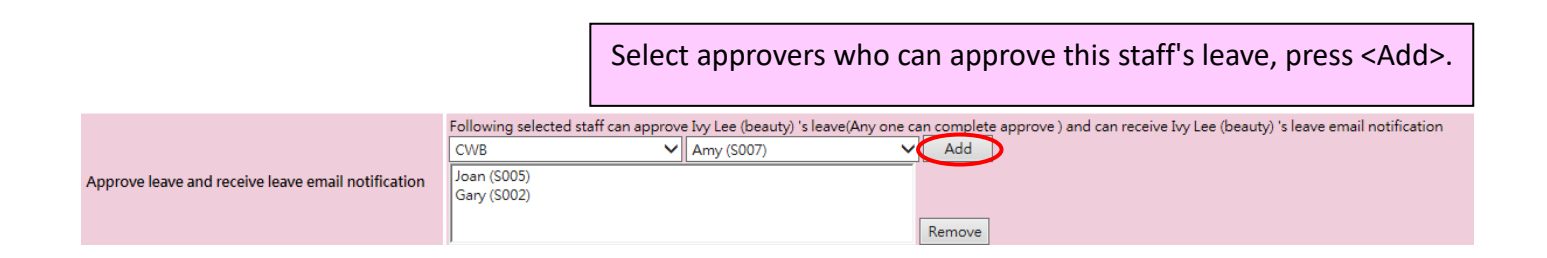

**Setup Approve leave right and receive leave email notification staff**

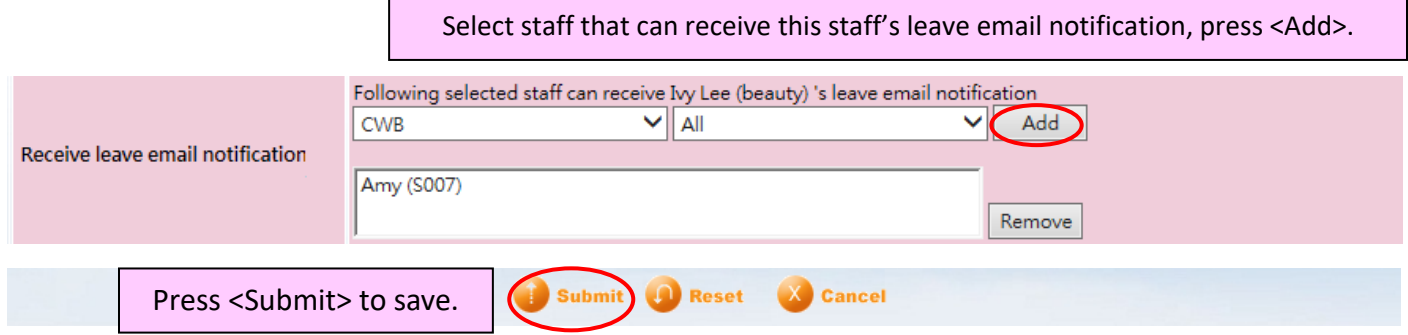

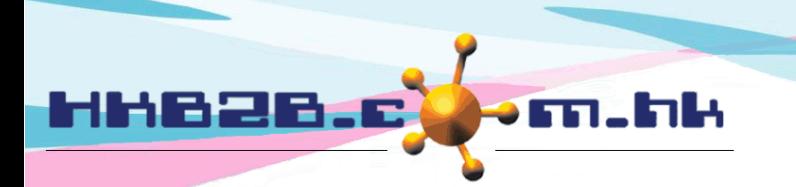

HKB2B Limited 香港灣仔軒尼斯道 48-62 號上海實業大廈 11 樓 1102 室 Room 1102, Shanghai Industrial Investment Building, 48-62 Hennessy Road, Wan Chai, Hong Kong Tel: (852) 2520 5128 Fax: (852) 2520 6636

#### **As approver, setup staff for approval**

Staff> Staff> Select shop> Select staff > Approve leave right

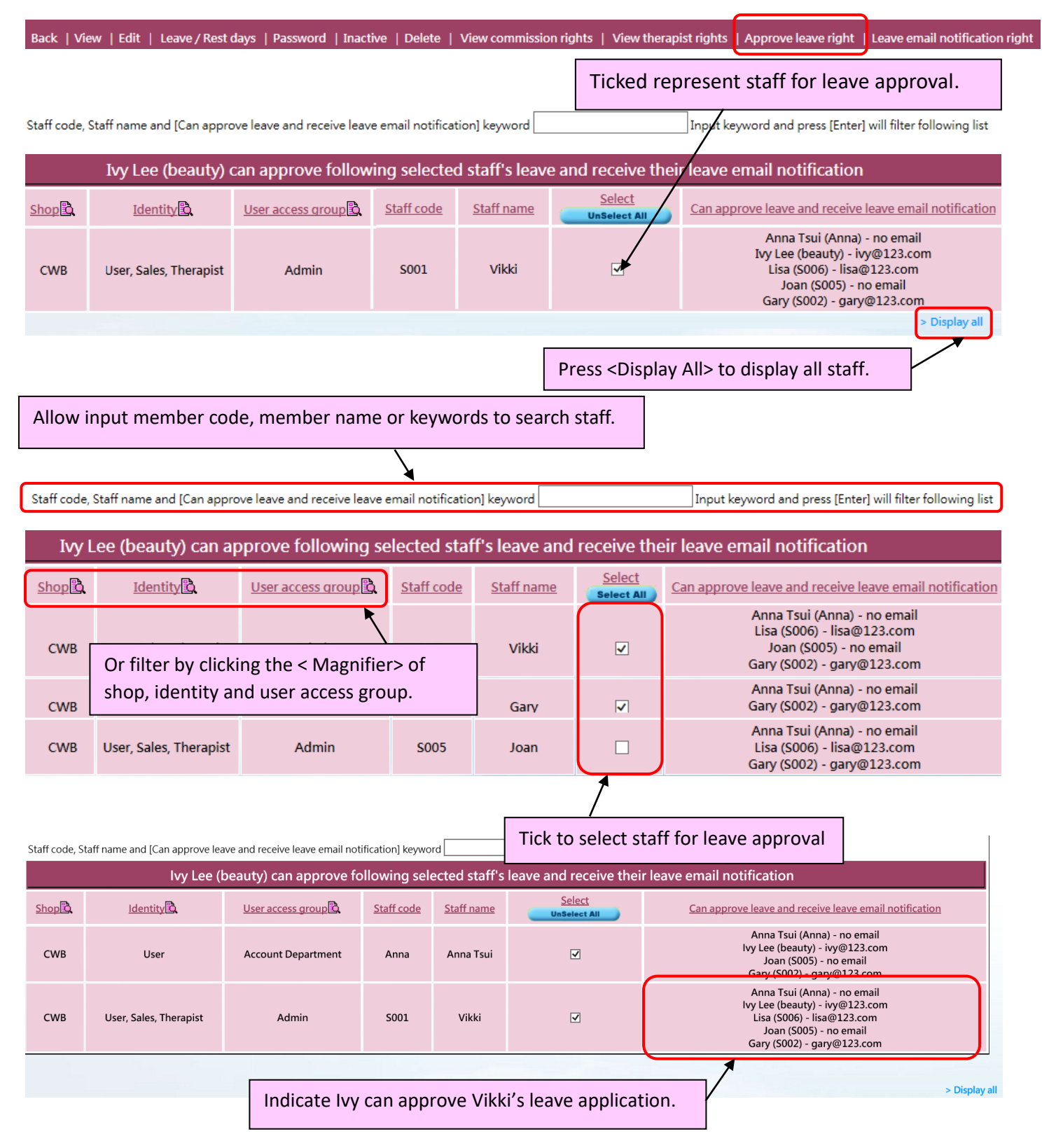

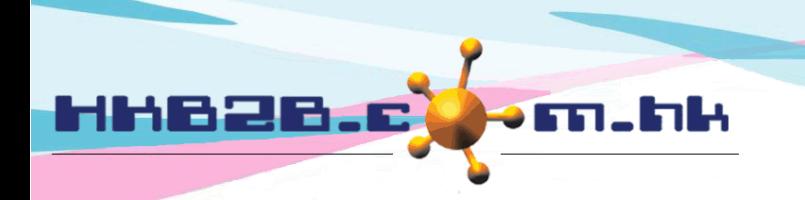

HKB2B Limited 香港灣仔軒尼斯道 48-62 號上海實業大廈 11 樓 1102 室 Room 1102, Shanghai Industrial Investment Building, 48-62 Hennessy Road, Wan Chai, Hong Kong Tel: (852) 2520 5128 Fax: (852) 2520 6636 

## **Setup Leave email notification right**

Staff> Staff> Select shop> Select Staff > leave email notification right

Back | View | Edit | Leave / Rest days | Password | Inactive | Delete | View commission rights | View therapist rights | Approve leave right | Leave email notification right

Ticked staff represent when they apply for leave, this staff will receive email notification.

> The system will display other staff and emails that need to be notified when the employee Joan applies for a leave.

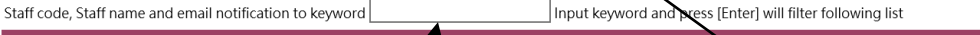

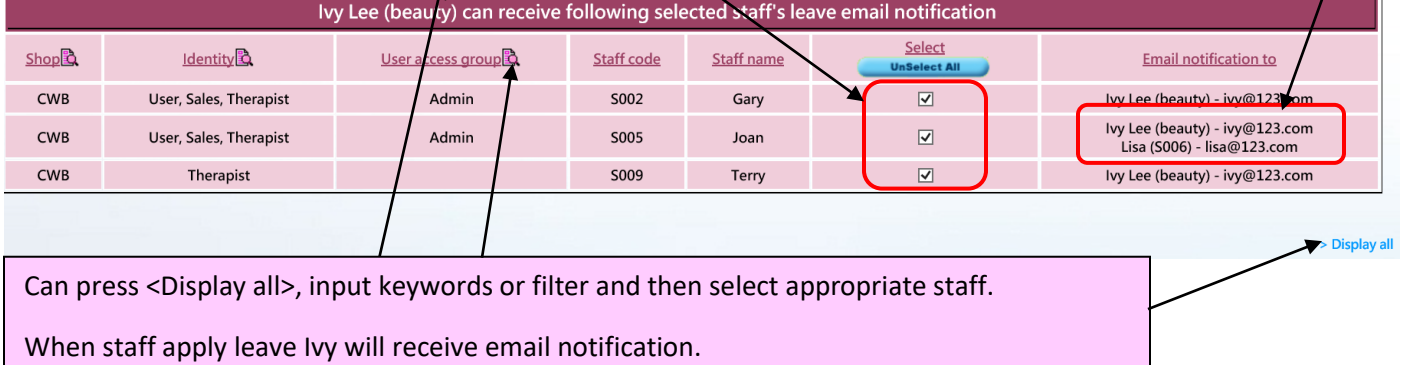

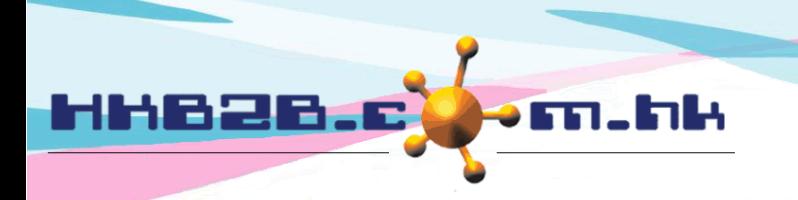

HKB2B Limited 香港灣仔軒尼斯道 48-62 號上海實業大廈 11 樓 1102 室 Room 1102, Shanghai Industrial Investment Building, 48-62 Hennessy Road, Wan Chai, Hong Kong Tel: (852) 2520 5128 Fax: (852) 2520 6636 

#### **Reset user login password**

Go to Staff > Staff > Select Shop > Select staff > Password

#### Change password Staff code beauty Generate random password Password Directly enter the new password, or press (6-15 characters) <Generate random password>, the system Confirm password will assign a new password. Click <submit> to save new password. X Cancel **Submit Reset**

Back | View | Edit | Leave / Rest days | Password | Inactive | Delete | View commission rights | View therapist rights | Approve leave right | Leave email notification right

## **Inactive/ Delete staff**

Go to Staff > Staff > Select Shop > Select staff > Inactive/ delete

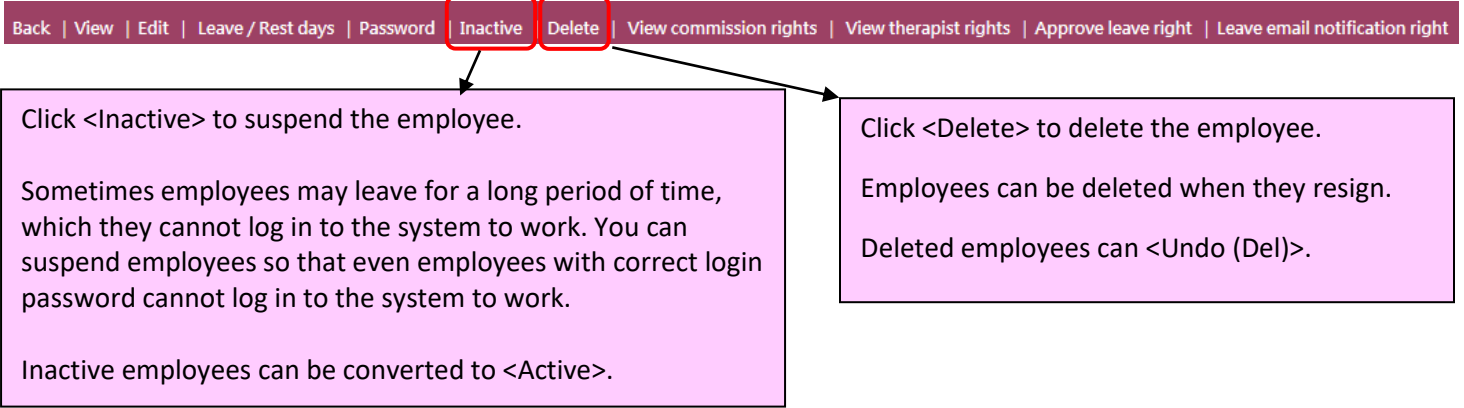

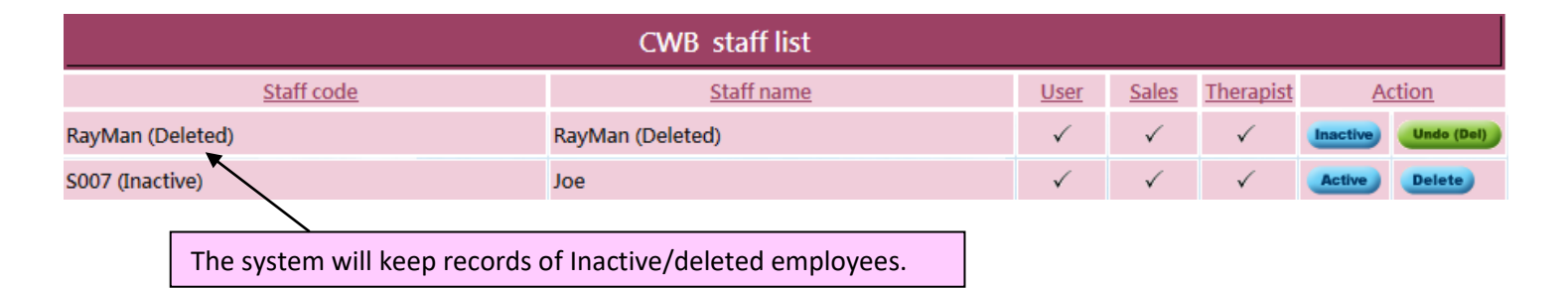

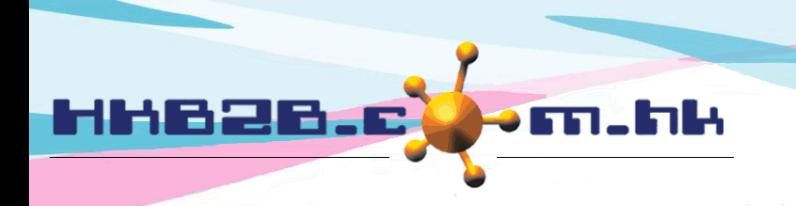

HKB2B Limited 香港灣仔軒尼斯道 48-62 號上海實業大廈 11 樓 1102 室 Room 1102, Shanghai Industrial Investment Building, 48-62 Hennessy Road, Wan Chai, Hong Kong Tel: (852) 2520 5128 Fax: (852) 2520 6636

## **Set up the sequence to be displayed at therapist table**

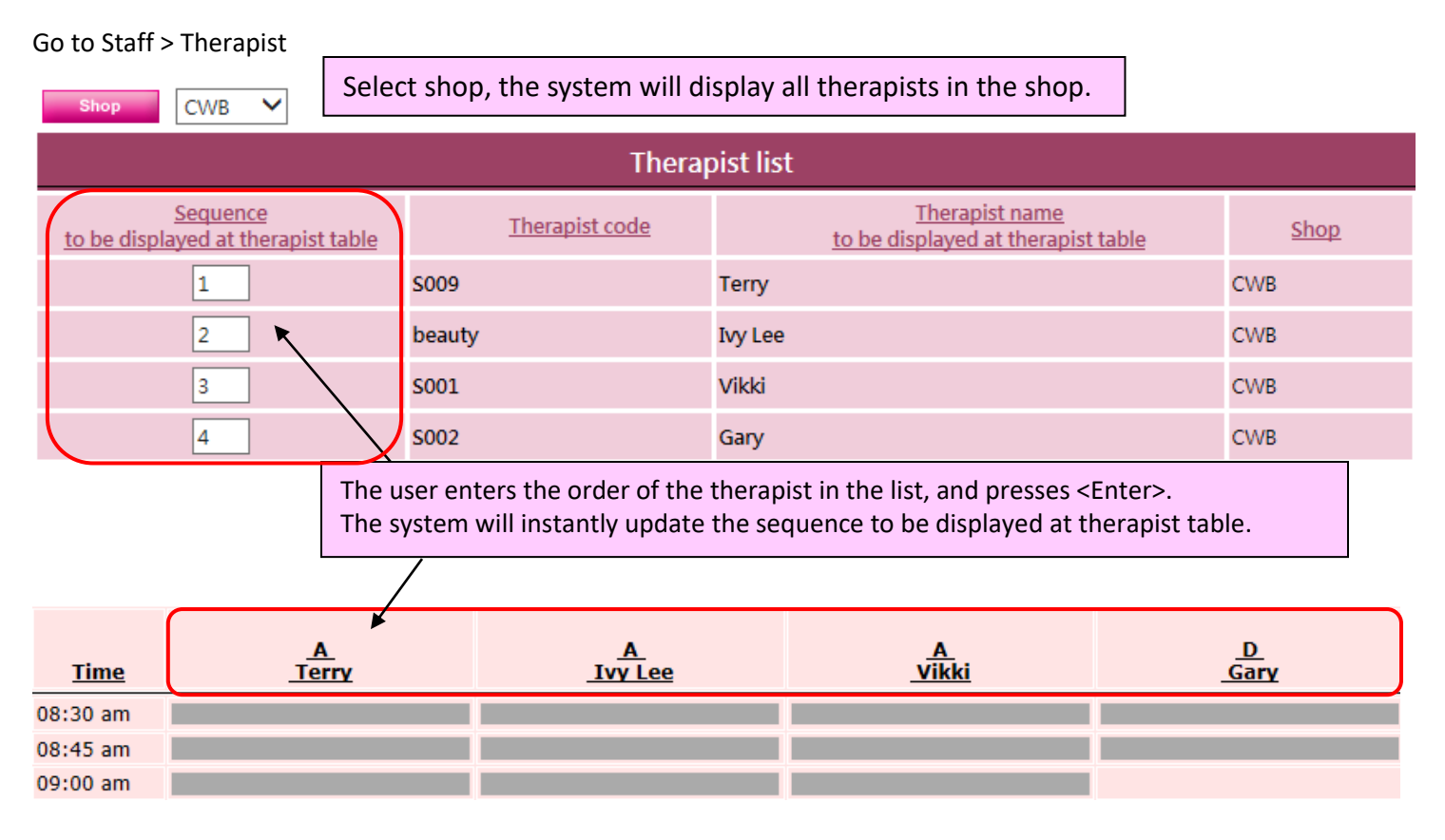